## **Access the Slate Reader by logging in with your unity ID and password a[t applygrad.ncsu.edu/reader](https://applygrad.ncsu.edu/reader)**

1. To review applications, click the "Departmental Reader" button. If you need to see an application for an admitted student, click the "Post Decision" button.

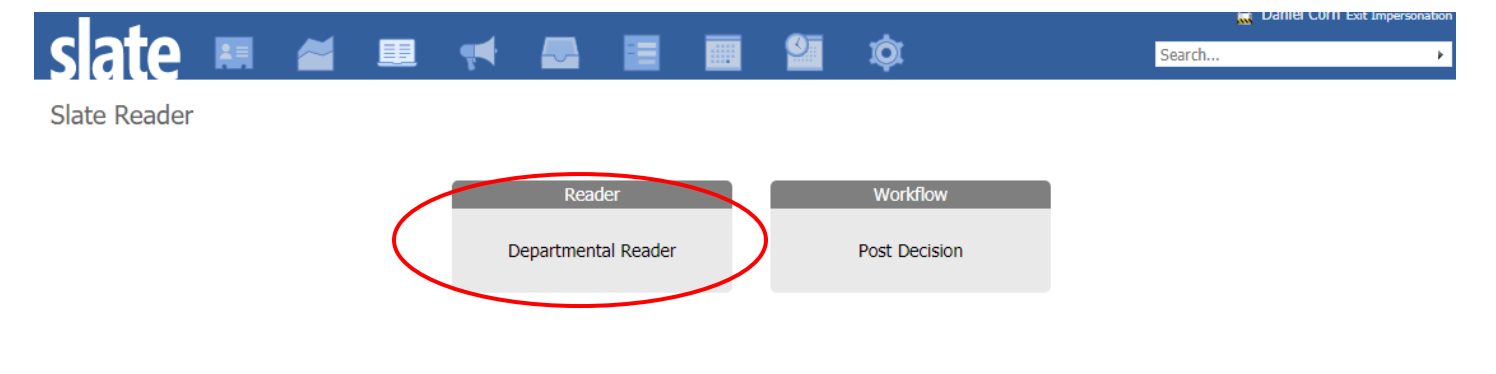

2. Click "Browse" on the left-hand menu

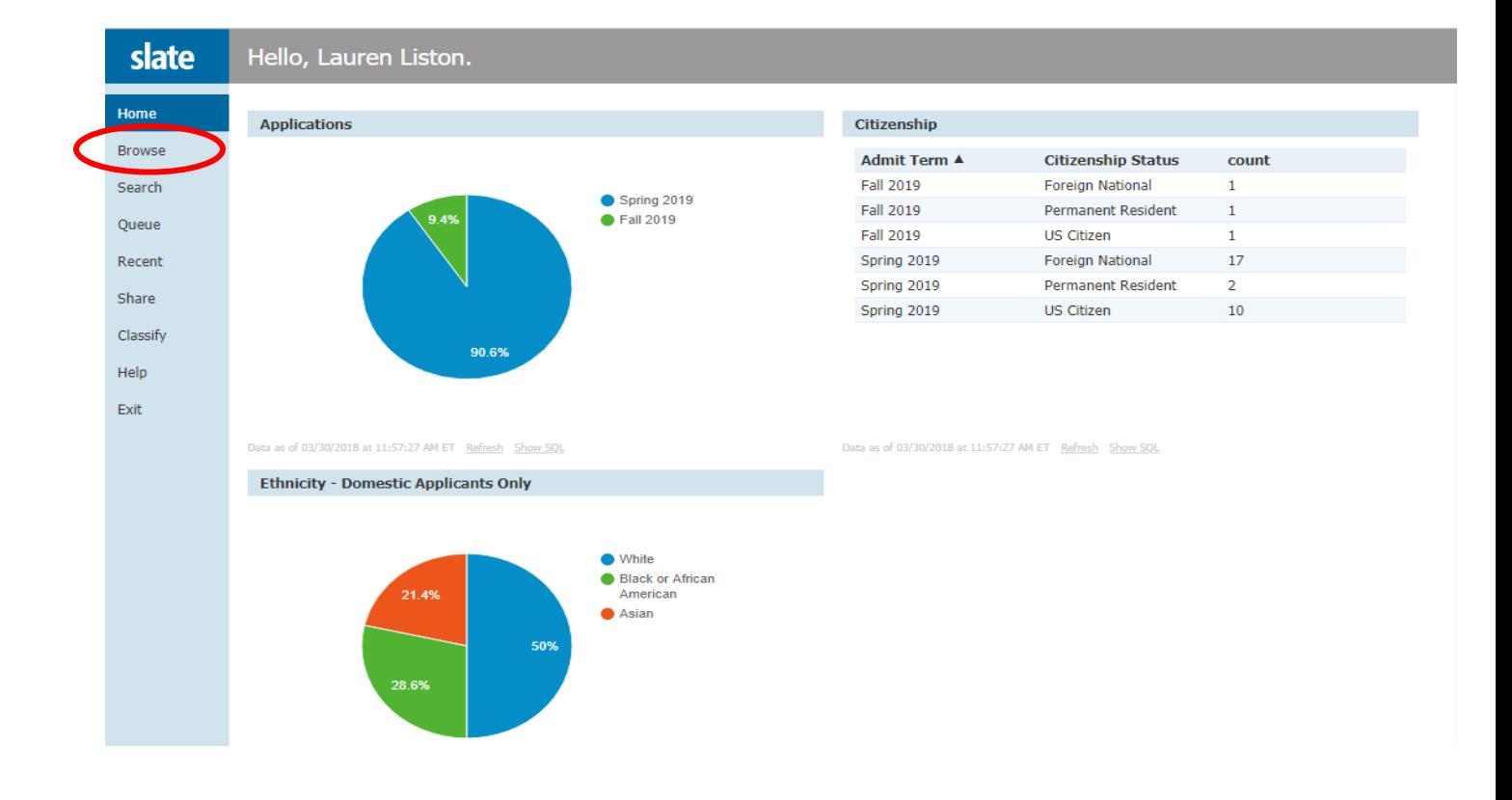

3. Your department has setup filters, choose the appropriate filter from the drop-down list. Upon selection, you will notice the numbers in the bottom right corner of the bins will change. The applications are now filtered for your selection. Click on the bin, as instructed by your department.

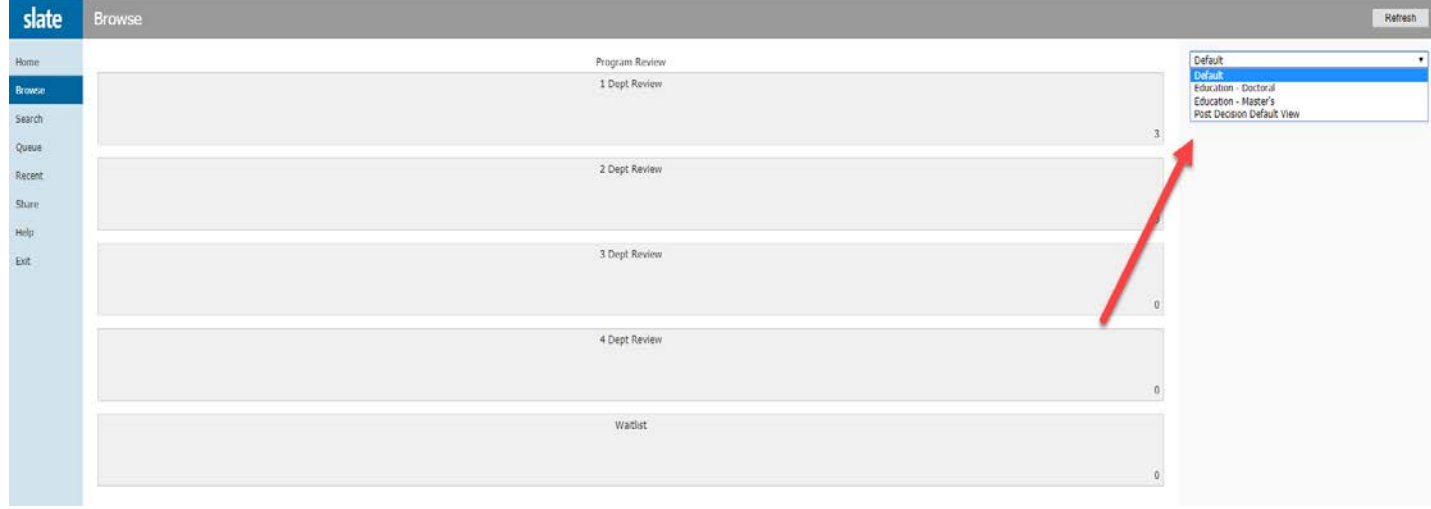

4. Locate the application that you want to review and click the **interpollation** icon to view the PDF application.

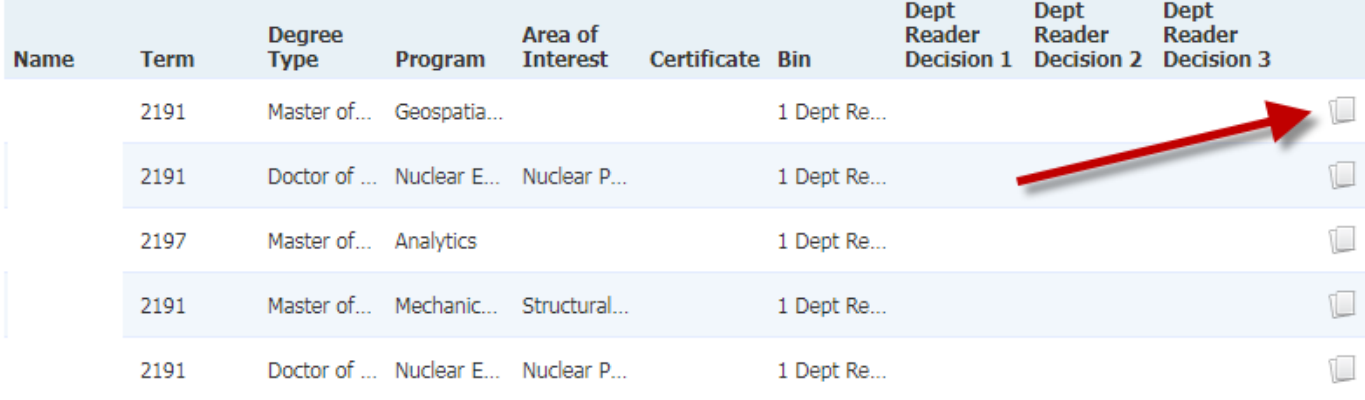

- 5. The application dashboard will appear at the front of the application PDF. It shows the degree, area of interest, faculty advisor interest, education history, citizenship, test scores, etc. You can use your keyboard right arrow to scroll through all of the application questions.
- 6. The bolded links on the left-hand menu allow you to jump to transcripts, personal statement, recommendations, etc.

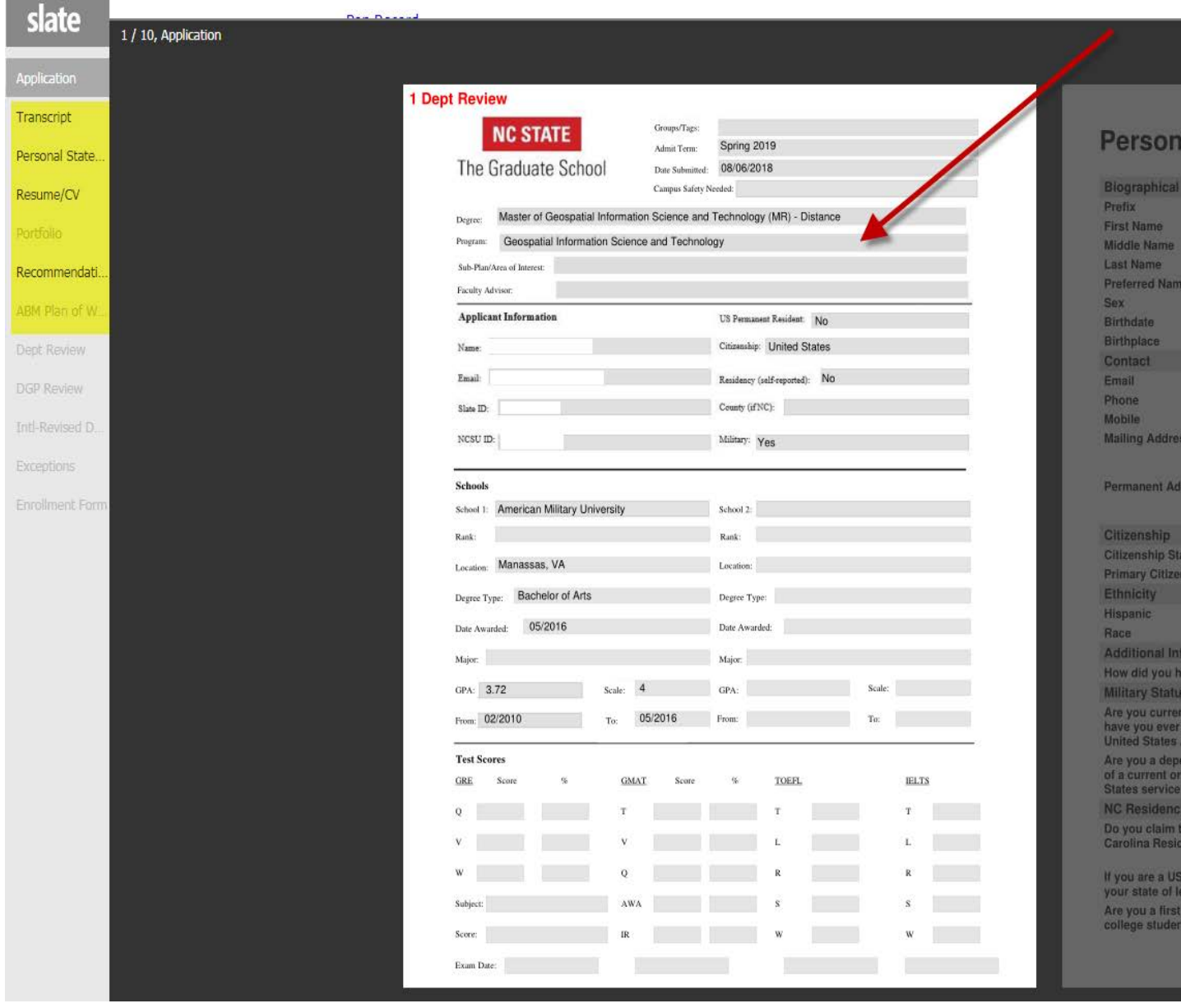

7. If you want to submit a decision review form, click the button at the bottom left, to add the application to your queue, then click OK. Only do this, if you want to submit a decision now.

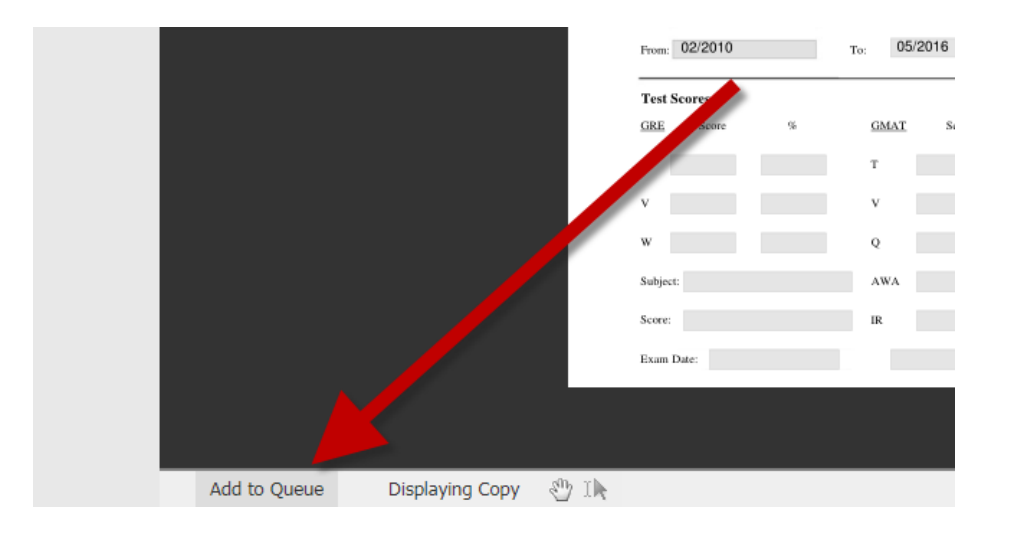

## 8. Now, the Review Form button is available at the bottom right-hand side of the screen.

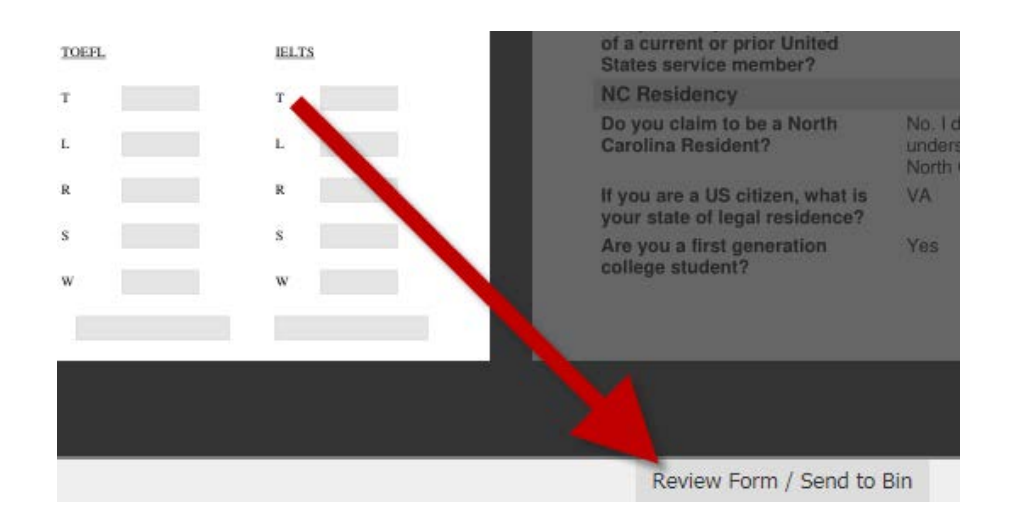

9. Click the check box:  $\blacksquare$  Dept Reader Review Form to expand the full form:

NOTE: If you see the following message, you can ignore it. It simply means that other faculty reviewers are submitting their review, but it will not prevent you from submitting one.

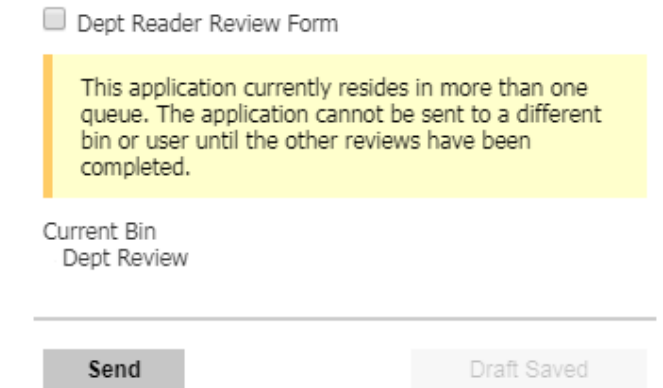

10. Enter your ratings and/or admission decision.

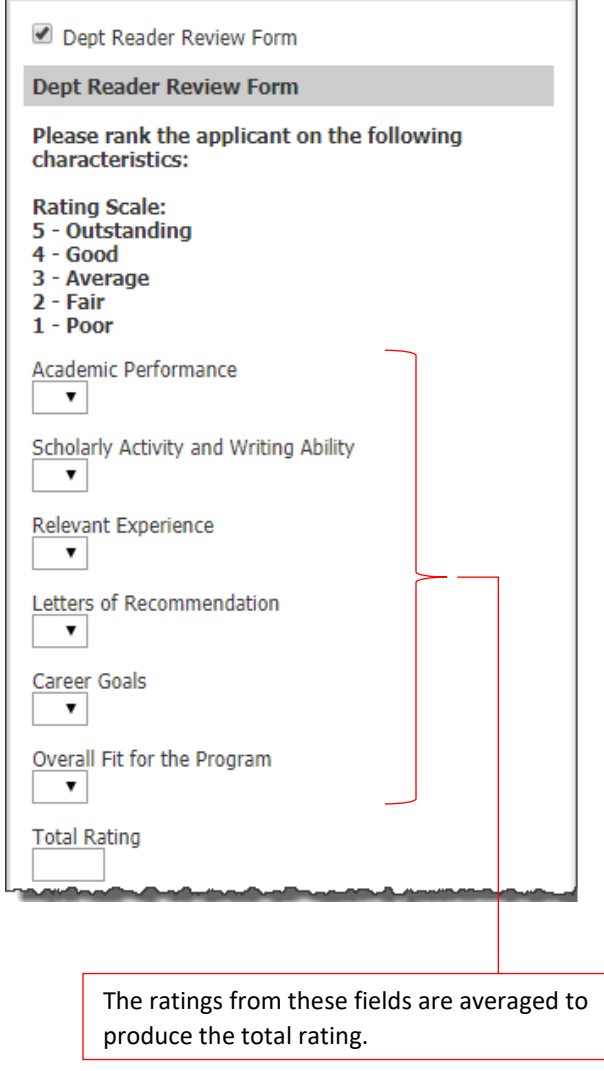

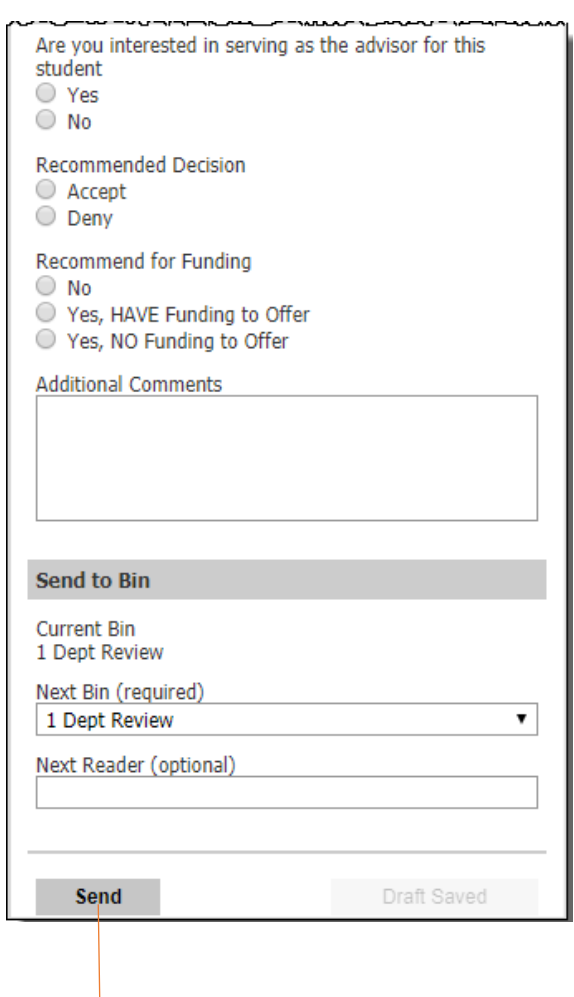

Click **Send** when you are finished and your decision will made available to your Director of Graduate Programs.